## ENVIAR LINK PARA ASSINATURA DIGITAL (responsável técnico)

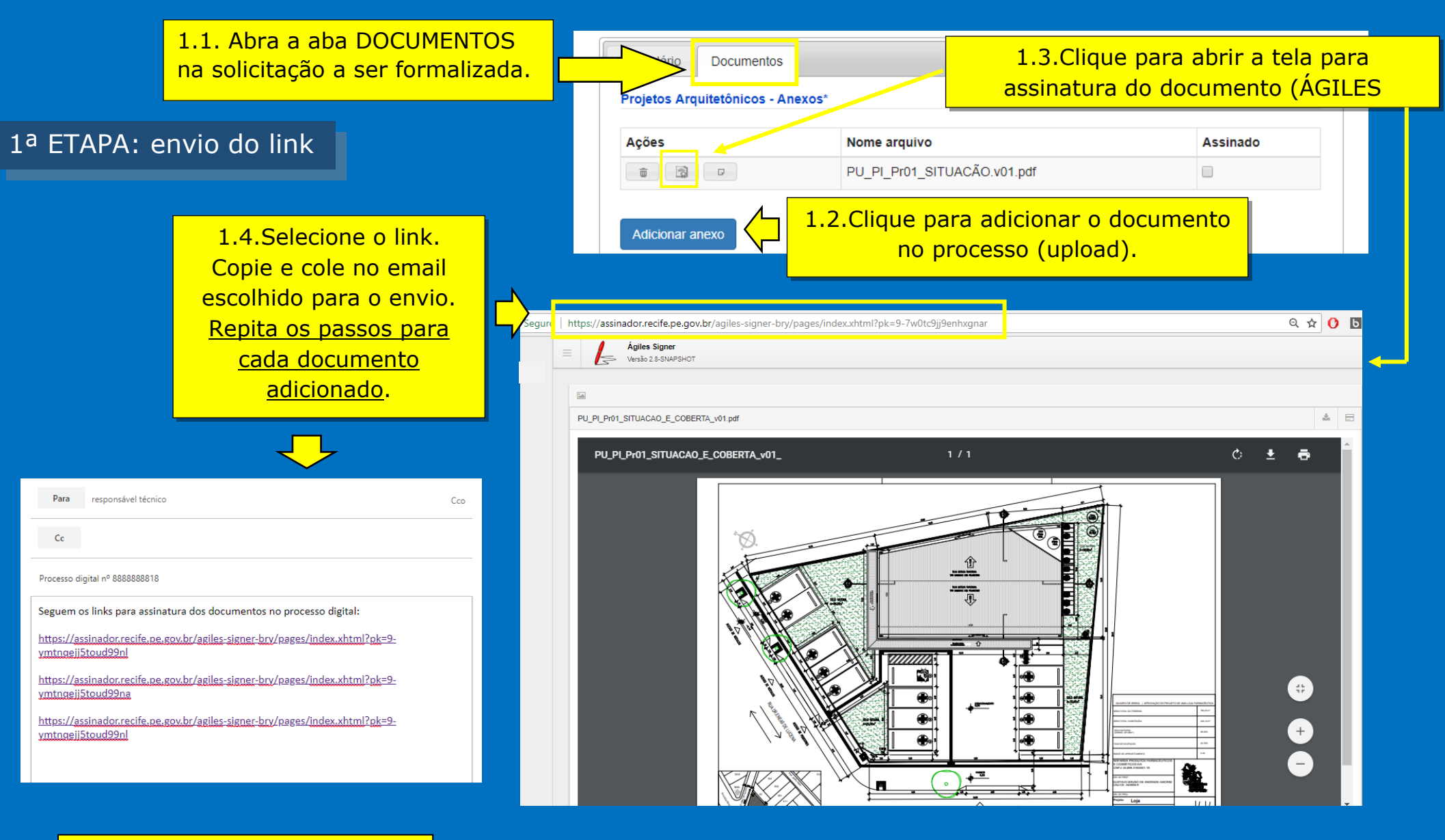

CONTINUA NA PÁGINA ABAIXO

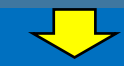

## 2ª ETAPA: recebimento do link

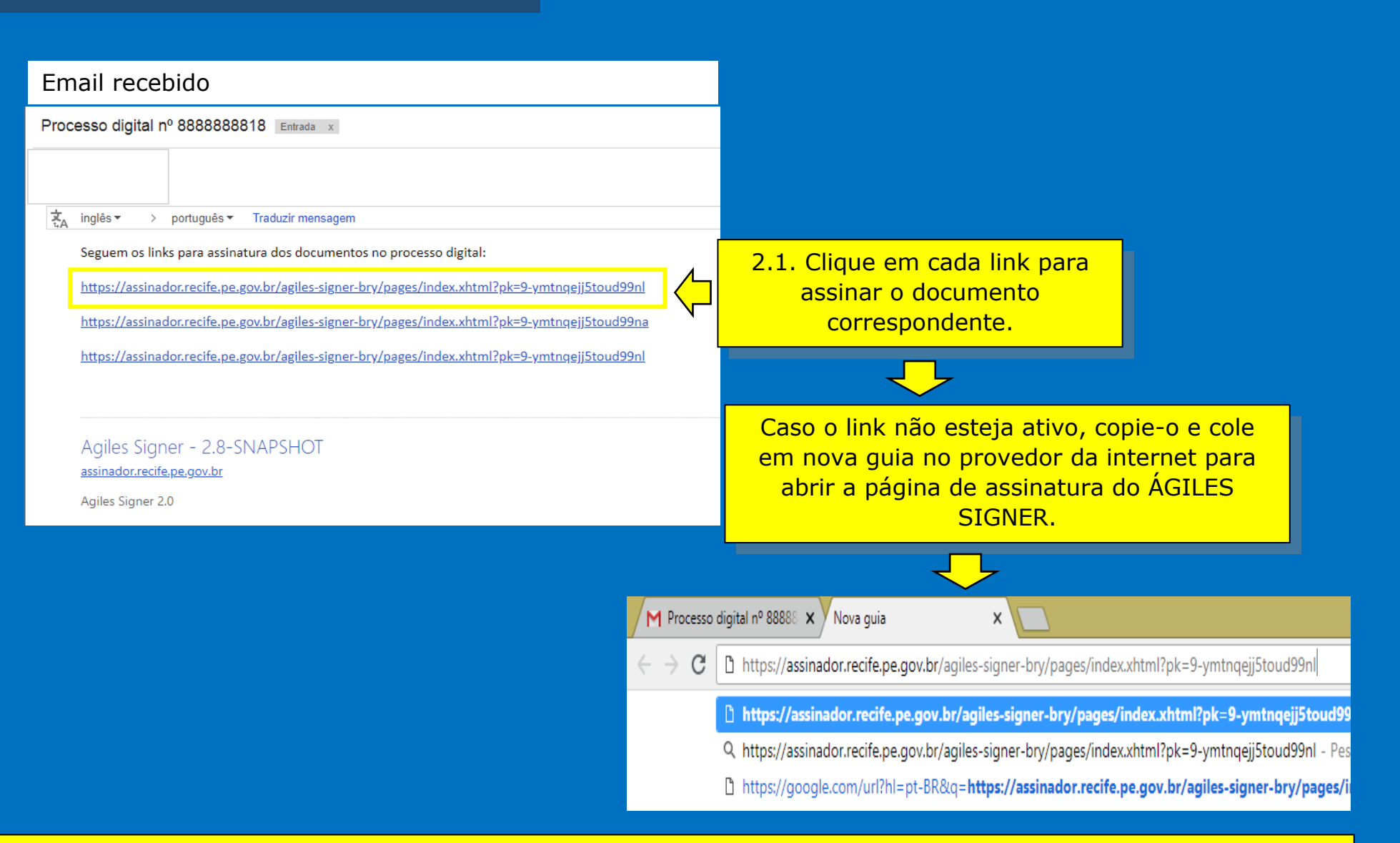

Em caso de dúvidas, consulte no Portal de Licenciamento os procedimentos para assinatura digital em documentos: http://licenciamento.recife.pe.gov.br/node/909.

Após a aposição da assinatura digital no documento e preenchimento do formulário, o processo poderá ser cadastrado.